# VideoStudio X5

**COREL"** 

Руководство по началу работы

# **Cодержание**

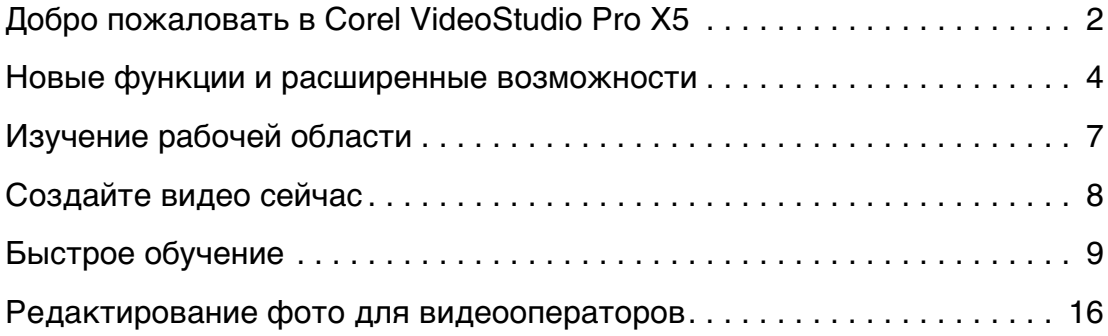

# <span id="page-2-0"></span>**Добро пожаловать в Corel VideoStudio Pro X5**

Создавайте HD фильмы с помощью мощного и простого в использовании приложения Corel® VideoStudio® Pro X5. В рабочей области есть простой трехступенчатый рабочий процесс с полным набором средств для редактирования видео.

В Corel VideoStudio Pro X5 также используются передовые достижения в визуальных вычислениях для более быстрой передачи контента HD.

- Импортируйте видео с различных устройств и в различных форматах, включая BDMV™ и AVCHD™.
- Используйте широкий диапазон инструментов для расширения и соединения фильмов. Применяйте плавные переходы, а также потрясающие фильтры и эффекты.
- Экспортируйте видео на iPod®, iPhone® и PlayStation Portable® (PSP) или выгружайте на Vimeo®, YouTube™, Facebook® или Flickr®. Видео также можно записывать на DVD-диск и Blu-ray Disc™ или выводить AVCHD™ на стандартный DVD-диск.
- Воспользуйтесь преимуществами поддержки аппаратного ускорения, увеличивающего скорость, при которой можно работать с ресурсоемкими проектами HD.

Эффективность рабочего процесса, расширенные средства для редактирования и скорость обработки данных предлагает как новичкам, так и и опытным профессионалам захватывающий опыт создания фильмов.

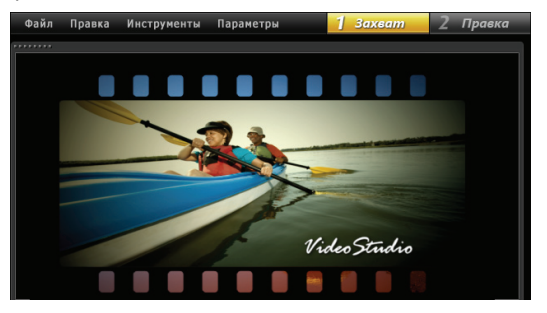

### **Начнем создание фильмов HD!**

Изучите основы, узнайте о великолепном наборе новых функций и сразу выполните несколько забавных проектов, используя это руководство.

### **Установка Corel VideoStudio Pro X5**

### **Чтобы установить Corel VideoStudio Pro X5, выполните следующие действия:**

- **1** Закройте все приложения.
- **2** Вставьте DVD-диск в дисковод. Если программа установки не запустится автоматически, перейдите к дисководу DVD на компьютере и дважды щелкните **Setup.exe**.
- **3** Следуйте инструкциям на экране.

### **Руководство Corel**

Тут вы сможете узнать последние новости, получить полезные советы и рекомендации, загрузить новые стили и контент для проектов, узнать о новых способах обмена фотографиями и видеоклипами, а также получить доступ к последним обновлениям программного обеспечения совершенно бесплатно.

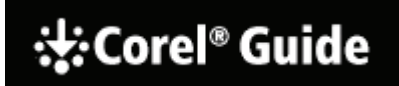

### **Доступ к руководству Corel**

• В верхнем правом углу окна приложения нажмите кнопку **Справка и сведения о продукте** .

### **Получение полезной информации с помощью регистрации программного обеспечения**

После установки будет предложено зарегистрировать программное обеспечение для получения новейших обновлений по продукту, доступа к бесплатным файлам для загрузки, учебным руководствам, советам и рекомендациям, а также к специальным предложениям.

### **Регистрация в сообществах**

Быстрый поиск в Интернете позволит связаться с различными сообществами и группами пользователей Corel. Для начала посетите веб-сайт **www.photovideolife.com** (на английском языке). Здесь можно пообщаться с другими пользователями, задать вопросы и поделиться идеями.

### <span id="page-4-0"></span>**Новые функции и расширенные возможности**

#### **Снимок экрана**

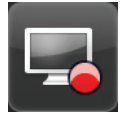

Подготовьте демоверсии и учебные руководства программного обеспечения, сохраните потоковый контент, запишите игровой процесс и встречи по вебкамере. Благодаря новой функции снимка экрана можно записывать и создавать видео всего, что вы видите и слышите на компьютере!

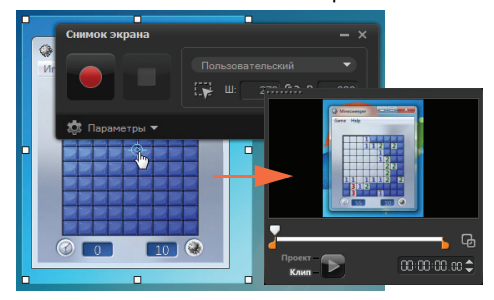

Укажите область захвата. Можно захватить часть экрана или весь рабочий стол.

### **Вывод видео 3D**

Создайте заголовок 3D за несколько шагов и наслаждайтесь видео на любом проигрывателе 3D! Теперь можно идентифицировать тип и тег исходного контента 3D в качестве 3D. Отрежьте и выполните нарезку, и после этого быстро выведите файл в файл 3D!

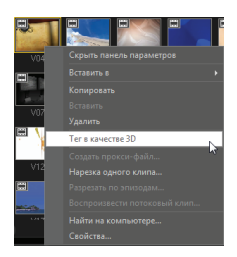

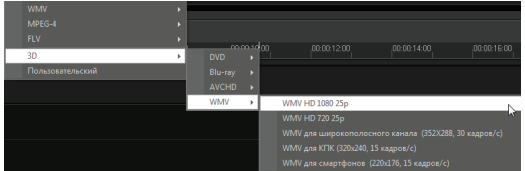

### **Поддержка слоя PSP**

Выполните редактирование слоя изображений Corel® PaintShop™ Pro (PSP) в Corel VideoStudio Pro X5. При перетаскивании многослойного изображения PaintShop Pro на монтажную линейку каждый слой добавляется на отдельную дорожку. Применяя эффекты и фильтры к индивидуальным слоям или дорожкам, можно создавать потрясающие эффекты.

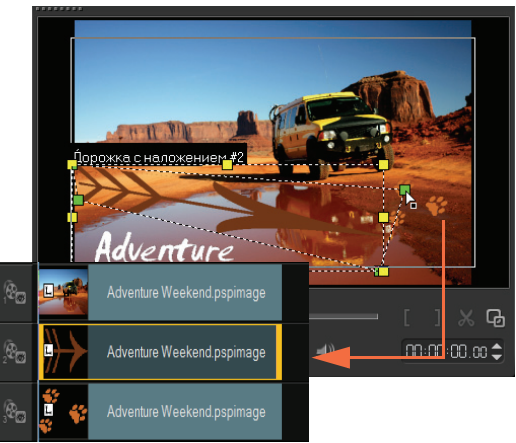

#### **Авторизация HTML5**

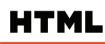

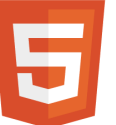

Мощь и разносторонность HTML5 прямо в ваших руках...

Выберите **Новый проект HTML5** в меню «Файл», чтобы открыть приложение в режиме HTML5. Это позволит применить совместимые атрибуты HTML5 к видео, добавить веб-ссылки, выбрать монтажную метку и главы, и вывести

видеопроект в качестве веб-сайта HTML5 или вебобъекта.

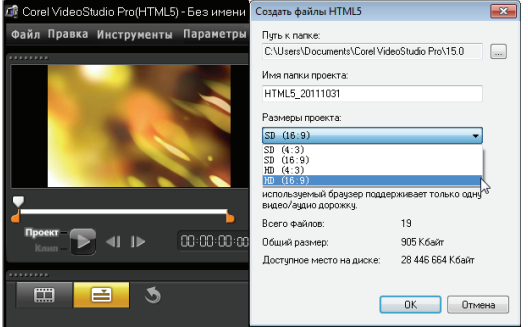

### **Вкладка быстрого создания проекта в библиотеке**

Улучшенное управление шаблонами позволяет работать более эффективно. На вкладке **Быстрое создание проекта** в библиотеке простые шаблоны организуются в категории процессноориентированной папки: начало, середина, конечный, завершенный и пользовательский.

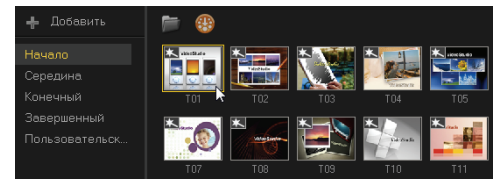

Загруженные шаблоны автоматически добавляются к пользовательской папке или предопределенному расположению.

При экспорте проекта в качестве шаблона можно указать одну из категорий быстрого создания проекта по умолчанию, как выбранное расположение.

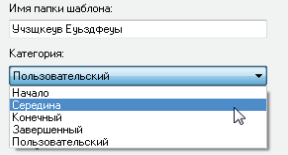

#### **Выбор дорожки для передачи**

При выводе проекта можно выбрать только необходимые дорожки для передачи. Чтобы передать только видимые дорожки и скрыть ненужные, используйте параметр **Показать/скрыть дорожки**.

**Выбор атрибутов для вставки** После копирования атрибутов клипа необходимо использовать

выбранного набора атрибутов. Чтобы

вставки, из контекстного меню выберите **Вставить дополнительные атрибуты**. В зависимости от типа носителя эти атрибуты

отличаются.

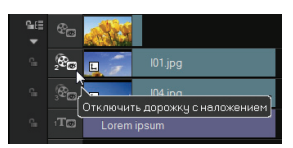

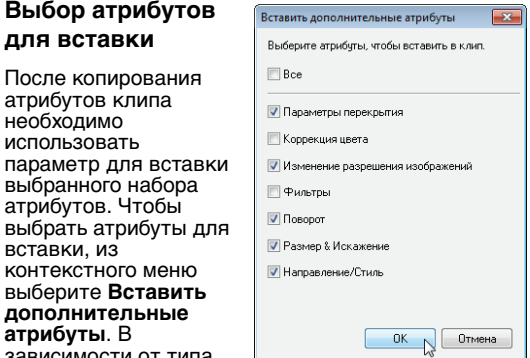

# <span id="page-7-0"></span>**Изучение рабочей области**

Corel VideoStudio Pro X5 обеспечивает непревзойденную простоту в использовании. Три основных шага создания видео — Захват, Правка и Выпуск — четко классифицируются, поэтому можно работать в простой или интуитивной среде.

### **Захват**

В шаге **Захват** записывайте с подключенной камеры, сканируйте источник DV или импортируйте с цифрового носителя, например AVCHD.

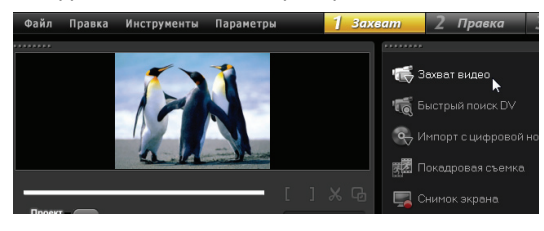

### **Правка**

Это самый захватывающий этап в создании видео. Здесь монтируется фильм с помощью изменений и компоновки клипов. Можно добавлять текст, эффекты, переходы, звук и многое другое.

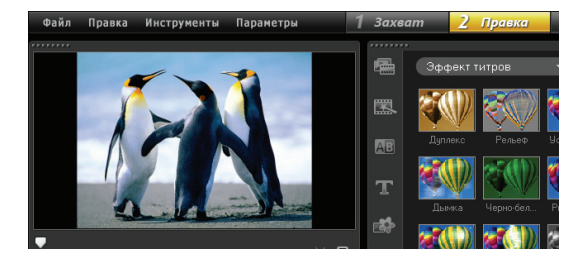

### **Выпуск**

Для завершения проекта выберите назначение вывода в шаге **Выпуск**. Можно выполнить сохранение в файл, передать на устройство или выгрузить на сайты социальных сетей.

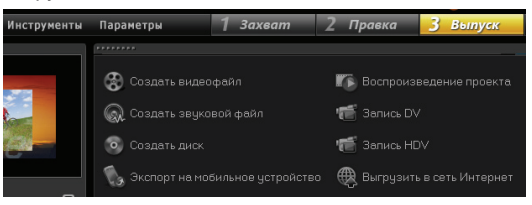

# <span id="page-8-0"></span>**Создайте видео сейчас**

Давайте сейчас быстро создадим фильм.

### **Захват видео с камеры**

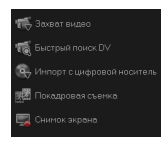

Подключите видео кодек или камеру к компьютеру. При использовании пленочной камеры DV или HDV подключите кабель IEEE1394 (FireWire®) и выберите **Захват видео**. При использовании AVCHD или другой камеры, записывающей данные на карту памяти или жесткий

диск, подключите через USB, затем выберите **Импорт с цифровой носитель**.

### **Упорядочение видеоклипов, добавление заголовков и эффектов**

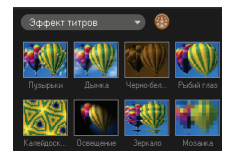

Перетащите видео, фото и аудиоклипы из папки **Библиотека** на монтажную линейку. Можно также применить заголовки, переходы, фильтры и эффекты.

Чтобы изменить клип, дважды щелкните его на монтажной линейке.

При необходимости перетащите конец клипа, чтобы настроить продолжительность.

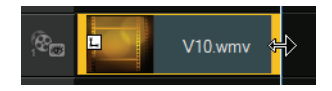

На **панели параметров** отредактируйте атрибуты клипа, а также переходы и фильтры, добавленные на монтажную линейку.

### **Обмен видео**

Выберите назначение вывода на шаге **Выпуск**, а также выберите формат вывода.

Чтобы создать диск с использованием мастера авторизации дисков, щелкните **Создать диск** и выберите формат диска.

Чтобы выгрузить видео в Интернет, щелкните **Выгрузить в сеть Интернет**, выберите целевой веб-сайт и формат вывода.

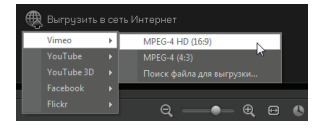

# <span id="page-9-0"></span>**Быстрое обучение**

### **Запись экрана**

Используйте функцию снимок экрана для создания простой демоверсии о способе изменения размера значков рабочего стола. Рекомендуется подготовить сценарий и проиграть презентацию несколько раз перед записью. При записи звука убедитесь, что микрофон работает правильно.

Чтобы начать, очистите рабочий стол и запустите Corel VideoStudio Pro X5.

### **Чтобы записать видео с экрана, выполните следующие действия.**

**1** Нажмите кнопку **Параметры записи/захвата**  ക .

Откроется диалоговое окно **Параметры записи/захвата**.

**2** Щелкните **Снимок экрана**.

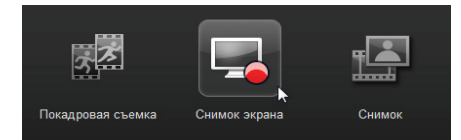

Приложение свернется за исключением панели инструментов «Снимок экрана».

**3** Перетащите узлы рабочего стола и перекрестие для определения уменьшенной области захвата рядом со значками рабочего стола.

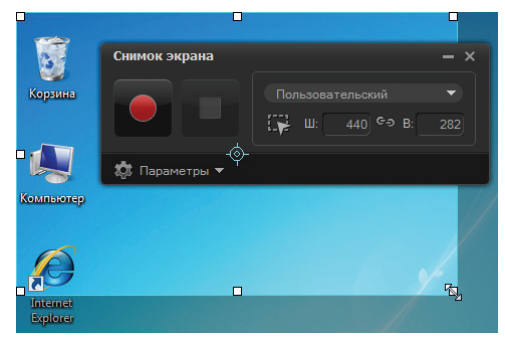

Совет: щелкните **Параметры** на панели инструментов **Снимок экрана** чтобы изменить параметры захвата. Для этого урока мы будем использовать параметры по умолчанию.

**4** Чтобы начать запись, нажмите кнопку **Начать/ восстановить запись**.

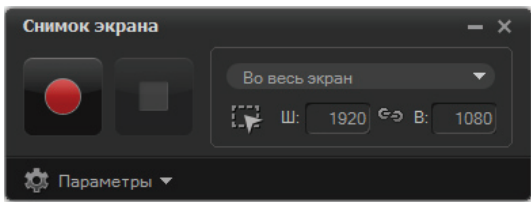

#### Дисплеи отсчета.

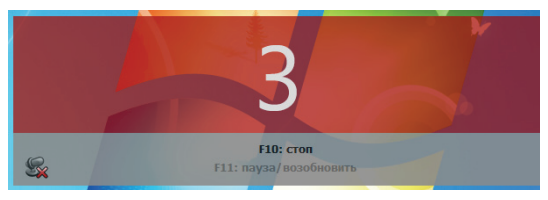

- **5** После начала записи:
	- Щелкните правой кнопкой на рабочем столе.
	- Из контекстного меню выберите **Вид**.
	- В подменю выберите **Крупные значки**. Изменения применятся.

Совет: чтобы приостановить или возобновить запись, нажмите **F11**.

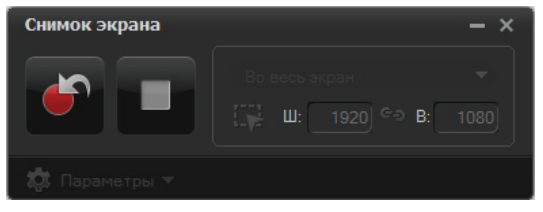

- **6** Чтобы остановить запись, нажмите **F10** или выберите кнопку **Остановить запись**. Отобразится сообщение о завершении захвата.
- **7** Щелкните **ОК**.
- **8** Выполните предварительный просмотр и усиление демоверсии видео, добавив наложение и клипы с титрами.

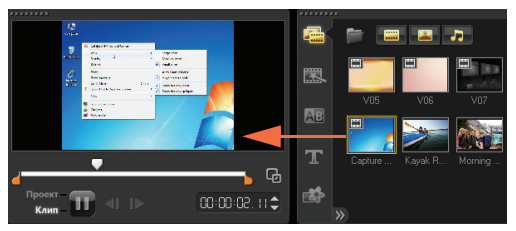

### **Анимированные фотослои**

Редактирование слоев изображения PaintShop Pro на монтажной линейке определенно сделает ярче ваше представление. В этом уроке вы узнаете как добавить движение в фотографию всего за несколько шагов.

### **Для редактирования слоев фото на монтажной линейке выполните следующие действия:**

- **1** Откройте новый проект и добавьте фоновое видео к видеодорожке.
- **2** Перетащите многослойный файл **.pspimage** из библиотеки на дорожки наложения монтажной линейки. Каждый слой становится отдельной дорожкой.

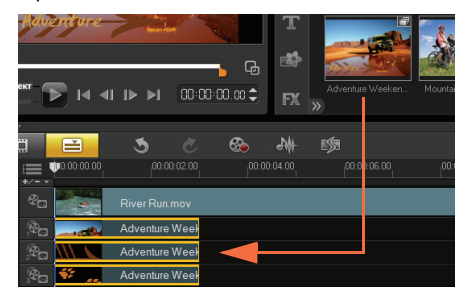

Можно также щелкнуть правой кнопкой мыши эскиз фото в библиотеке и выбрать целевое расположение дорожки.

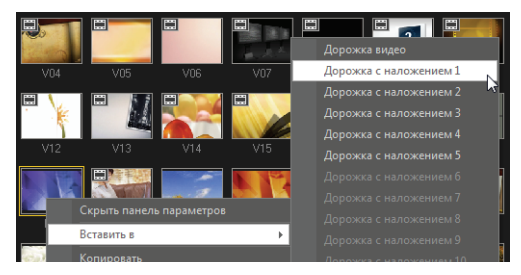

#### **3** Удалите ненужные слои.

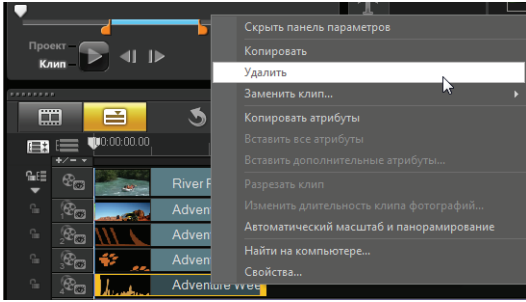

**4** Измените расположение оставшихся слоев и настройте их длительность.

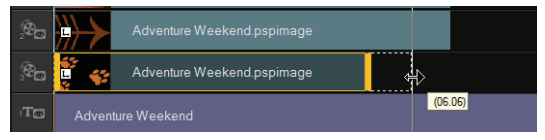

**5** Измените размер элементов изображения и настройте их положение на экране.

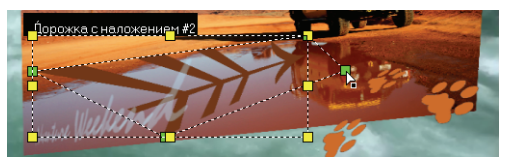

**6** Создайте движение, редактируя **Направление/ стиль** на **панели параметров**.

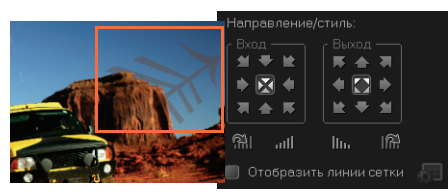

**7** Добавьте фильтры к каждому элементу, перетащив эскизы из папки **Библиотека** на дорожки наложения.

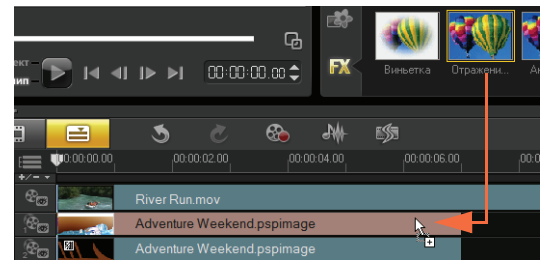

**8** Выполните предварительный просмотр проекта.

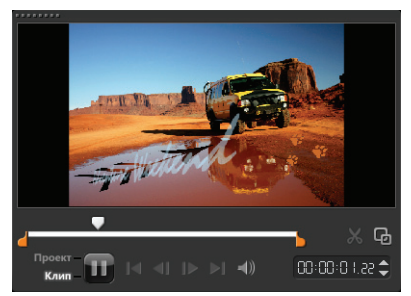

### **Веб-страница HTML5**

Corel VideoStudio Pro X5 является визуальным редактором для HTML5. Все что вам нужно сделать, это экспортировать проект в качестве папки HTML<sub>5</sub>.

В этом уроке вы узнаете как создать простую вебстраницу HTML5.

### **Шаг 1. Запуск создания проекта HTML5**

**1** Щелкните **Файл** и выберите **Новый проект HTML 5**.

Отобразится предупреждение о том, что после экспорта проекта в формат HTML5 все эффекты и клипы в фоновых дорожках будут преобразованы в один видеофайл.

**2** Щелкните **ОК**.

Рабочая область переключится в режим HTML5.

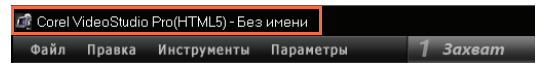

**Примечание.** В режиме HTML5 будут доступны только функции, которые поддерживаются HTML5.

### **Шаг 2. Редактирование видео**

**1** Перетащите фоновый видеоклип в **фон #1**.

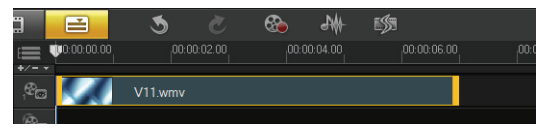

Чтобы добавить дополнительные фоновые дорожки и вставить другие видеоклипы, можно использовать **Диспетчер дорожек**. **Примечание.** В режиме HTML5 дорожки наложения могут иметь только изображение, цвет и клипы с титрами. Видео вставлено в фоновые дорожки.

**2** Щелкните **Титр** и добавьте клипы с титрами и дорожки наложения. При необходимости измените заголовки и настройте их длительность.

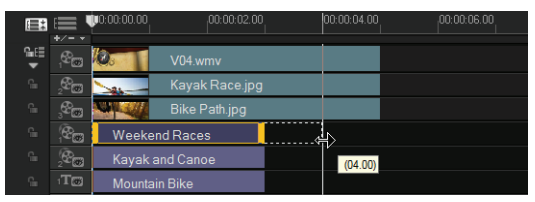

**3** В **окне предварительного просмотра** упорядочьте макет веб-страницы HTML5, переместив заголовок и видеоклипы на место.

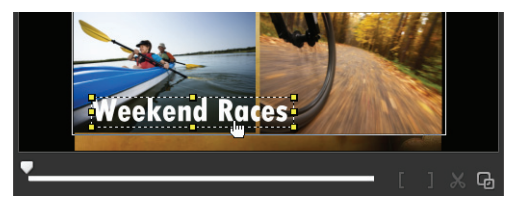

**4** Добавьте музыку к голосовой дорожке и настройте длительность.

Теперь можно добавить интерактивность к проекту.

### **Шаг 3. Добавление ссылок**

**1** Щелкните правой кнопкой мыши клип с титрами на дорожке наложения и выберите **Добавить ссылку**.

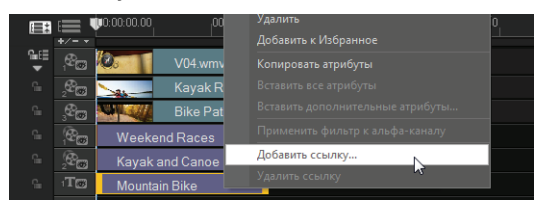

Откроется диалоговое окно **Добавить ссылку**.

- **2** Выберите **Введите ссылку URL** и введите допустимую ссылку URL, чтобы достоверно выполнить предварительный просмотр проекта HTML5.
- **3** Щелкните **ОК**.

Повторите эти же действия для добавления других ссылок. Можно добавлять ссылки на основе монтажной метки и глав, выбрав **Выберите из монтажной метки/главы** в диалоговом окне **Добавить ссылку**. После этого выполните предварительный просмотр проекта.

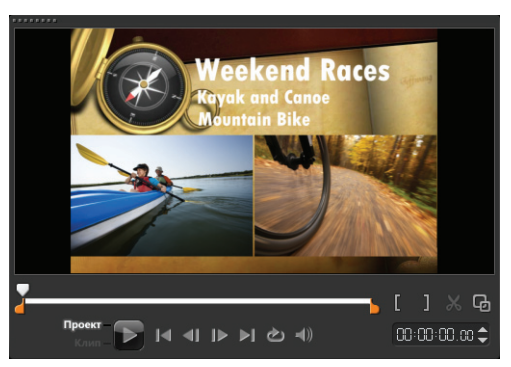

### **Шаг 4. Экспорт в HTML5**

**1** В шаге **Выпуск** щелкните **Создать файл HTML5**.

Откроется диалоговое окно **Создать файлы HTML5** 

**2** Укажите расположение папки и дайте имя папки проекта.

Выберите HD [16:9] в поле **Размеры проекта**.

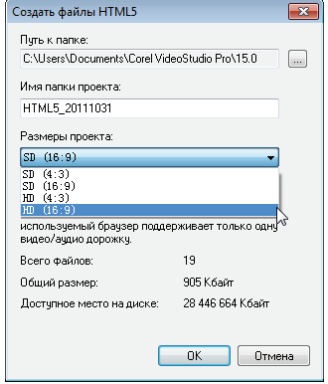

**Примечание.** Выберите **Изменить структуру аудио и видео дорожки**, если браузер поддерживает только одну видео/аудио дорожку.

**3** Щелкните **ОК**.

После прорисовки проекта отобразится сообщение о том, что проект был успешно экспортирован как папка HTML5. Щелкните **ОК**.

### **Шаг 5. Предварительный просмотр в браузере**

- **1** Перейдите к папке HTML5 и откройте ее.
- **2** Дважды щелкните файл **Index**.
- **3** Воспроизведите видео и щелкните ссылки для проверки правильности работы.

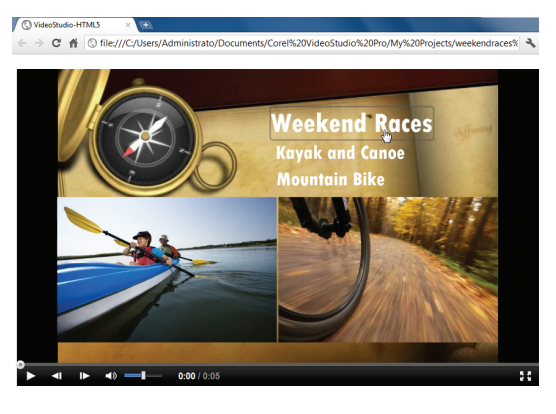

### <span id="page-16-0"></span>**Редактирование фото для видеооператоров**

### **Отполируйте ваши видеоклипы с помощью Corel® PaintShop™ Pro**

Видео-энтузиасты давно взяли на вооружение использование авторских наработок в процессе создания качественного видео.

Corel PaintShop Pro является отличным средством для создания:

- пользовательских заголовков и масок заголовков;
- графики «нижней трети экрана» для имен и субтитров;
- объектов, перекрытий и кадров.

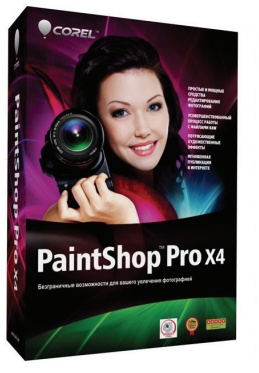

Дополнительные сведения см. на сайте **www.corel.com**.

© Corel Corporation, 2012. Все права защищены. Corel, логотип Corel, VideoStudio Pro и PaintShop являются товарными знаками или зарегистрированными товарными знаками корпорации Corel Corporation в Канаде, США и/или других странах. Логотип AVCHD и AVCHD являются товарными знаками или зарегистрированными товарными знаками корпорации Panasonic и Sony. Blu-ray и диск Blu-ray являются товарными знаками или зарегистрированными товарными знаками ассоциации дисков Blu-ray (BDA). Facebook является зарегистрированным товарным знаком Facebook, Inc. YouTube является зарегистрированным товарным знаком Google Inc. Flickr является зарегистрированным товарным знаком Yahoo! Inc. Windows и логотип Windows являются товарными знаками или зарегистрированными товарными знаками корпорации Майкрософт. Остальные продукты, шрифты, названия компаний и логотипы могут быть товарными знаками или зарегистрированными товарными знаками соответствующих компаний.